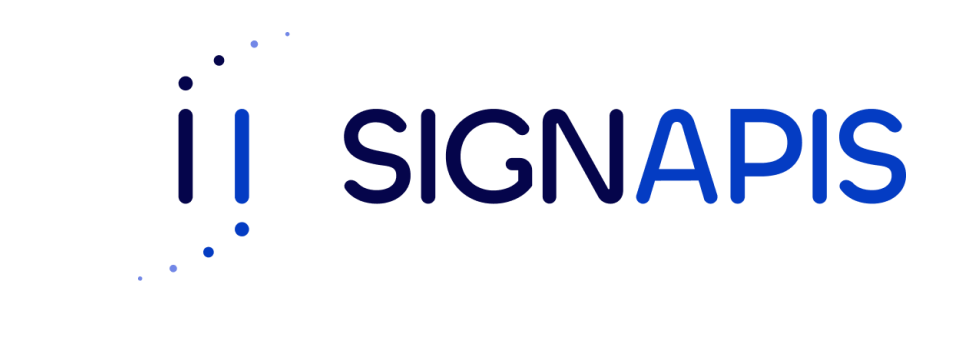

### **Manual de Usuario**

### Firma PDF con token USB **Windows**

¡Hola! Si estas aquí es porque ya instalaste el driver para poder firmar con el token, si no es así, descarga el manual en la página de www.signapis.com, sección "**Marco Legal**" – "**Soporte**" – "**Manuales**", da clic en Instalación driver Safenet y sigue los pasos del manual que se descargará, si ya instalaste el driver sigue los pasos de este manual para firmar un pdf usando el token.

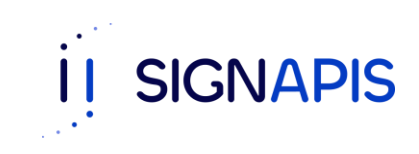

- Inserta el token USB Safenet en el computador donde deseas firmar el documento.

- Abre el documento pdf con adobe reader, si no tienes esta aplicación dirígete a este link, [https://get.adobe.com/es/reader/?promoid=TT](https://get.adobe.com/es/reader/?promoid=TTGWL47M) GWL47M descárgalo e instálalo en tu computador.

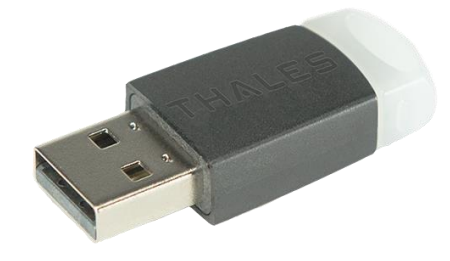

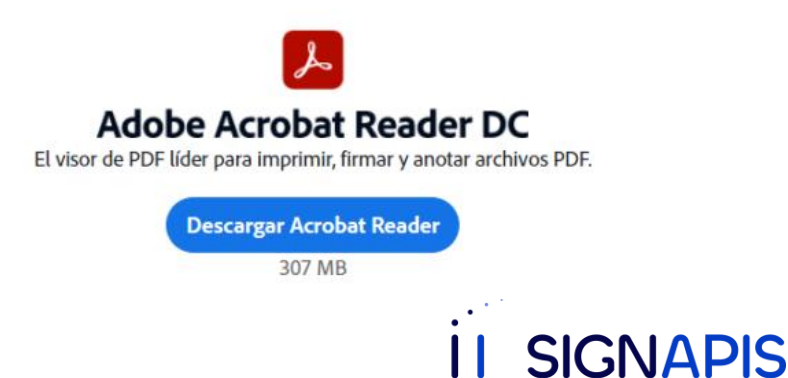

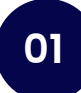

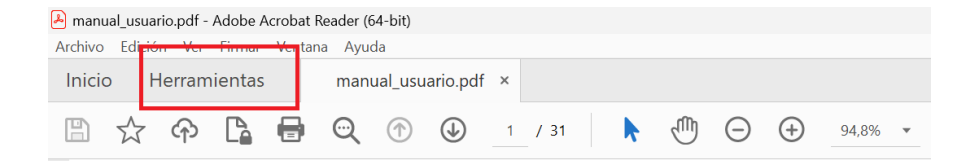

- En el Adobe Reader ve a la opción Herramientas ubicada en el menú superior.

### **MANUAL DE USUARIO**

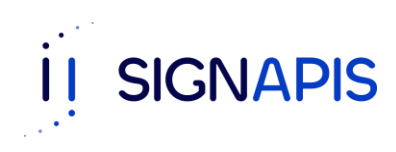

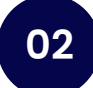

- Da clic en la opción de Certificados.

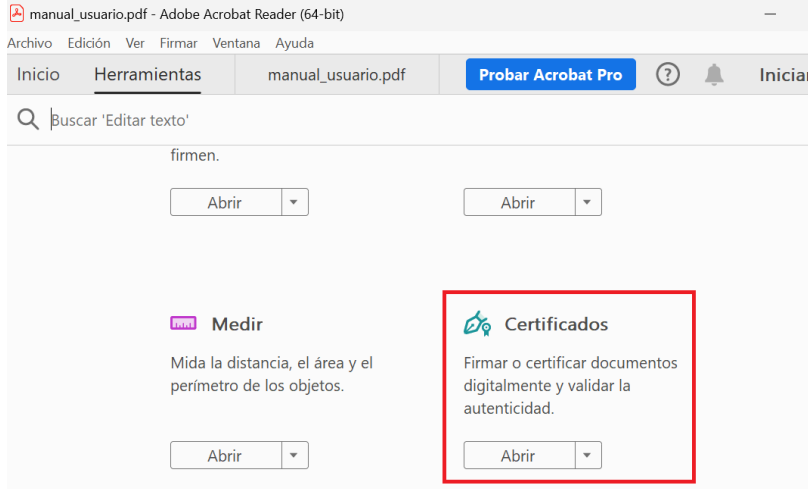

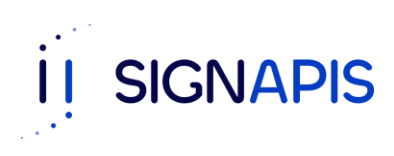

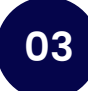

- Ahora da clic en la opción de Firmar digitalmente que verás en el menú que habilitaste para firmar.

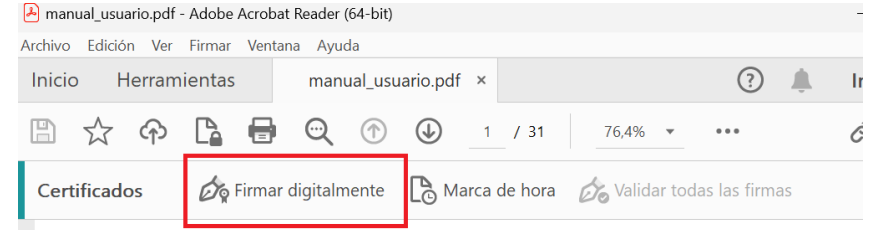

#### **MANUAL DE USUARIO**

Generación e Instalación de

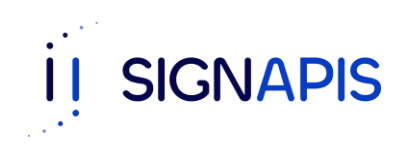

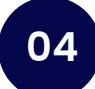

Adobe Acrobat

- Que bien! El mensaje te explica como dibujar el área de la firma. Cuando estes listo da clic en el botón Aceptar.

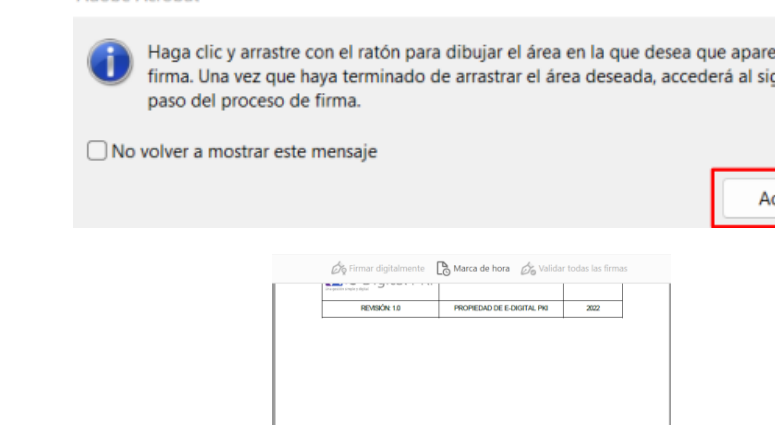

- Ahora da un clic en la zona del documento donde quieres que quede la firma y arrastra el mouse para crear y definir el tamaño de la misma.

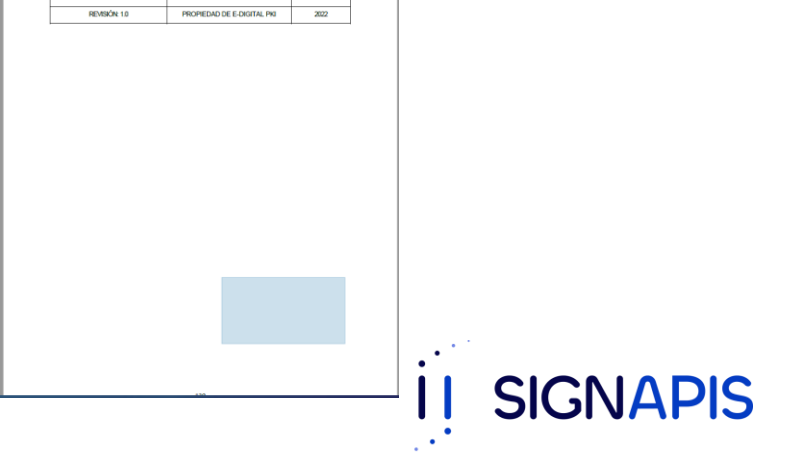

zca la **quiente** 

- Te aparecerá una ventana con los certificados disponibles para firmar el documento, selecciona el que corresponde a tu firma electrónica avanzada y da clic en el botón Continuar.

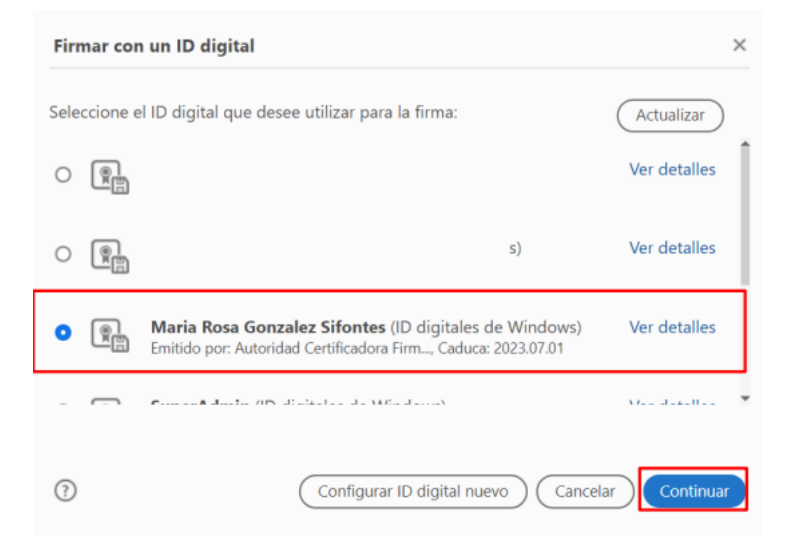

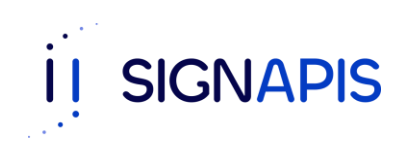

- ¡Excelente, ya seleccionaste el certificado!

- Ahora verás la previsualización de tu firma, si la selección del certificado es correcta ya puedas dar clic en el botón Firmar.

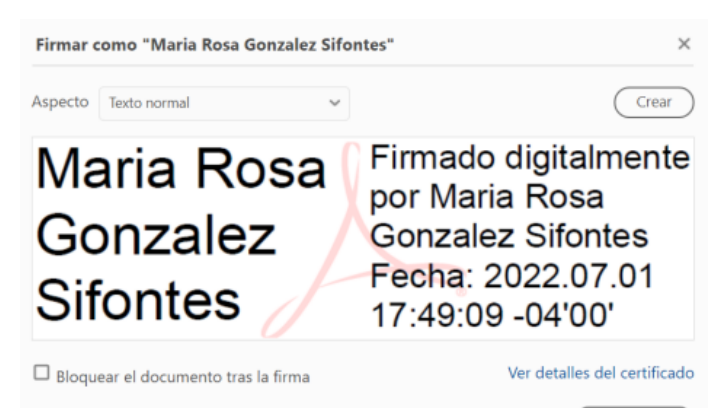

Revise el contenido del documento que pueda afectar a la firma.

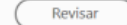

Atrás Firmar

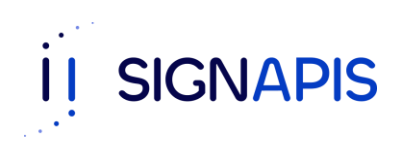

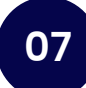

- Ahora debes seleccionar la carpeta en donde guardarás el documento firmado, colócale un nombre al nuevo documento y da clic en el botón Guardar.

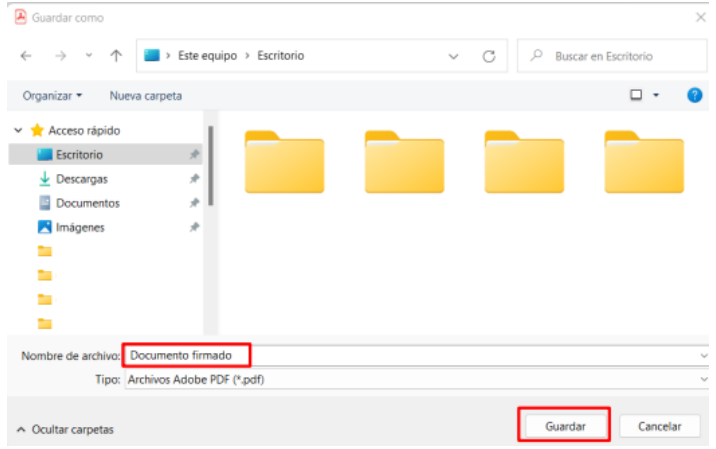

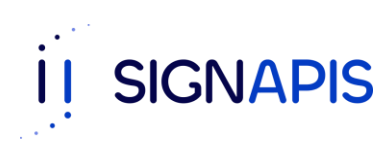

**08**

- ¡Vas muy bien! Casi terminamos.

- Debes ingresar la contraseña de usuario de tu token para poder firmar el documento. Recuerda! Debe ser la contraseña de usuario. Coloca la contraseña y da clic en el botón OK.

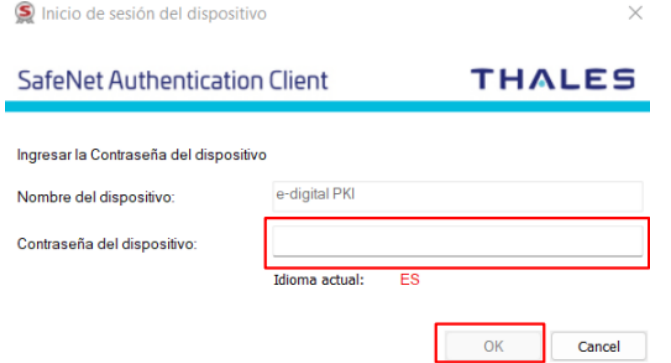

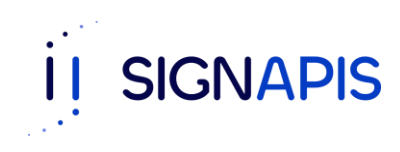

- ¡FELICIDADES! Ya firmaste el documento y puedes ver tu firma.

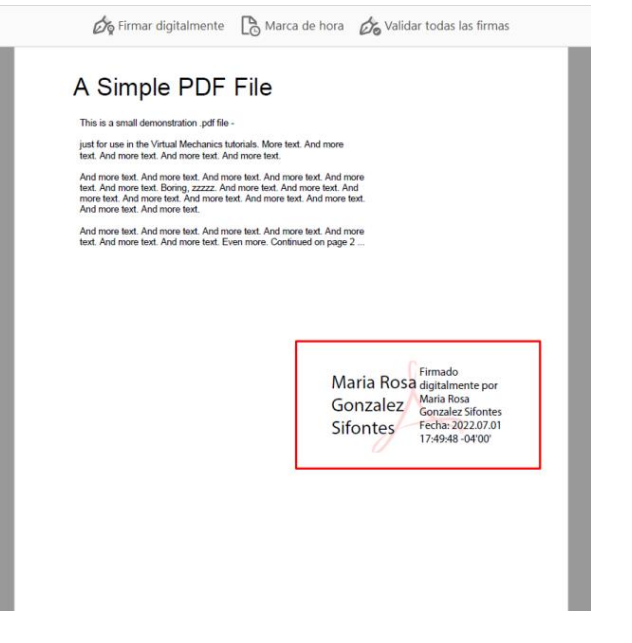

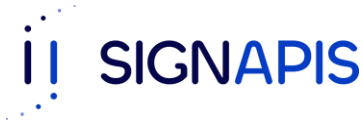

**10**